# **Developing Computer Based Training**

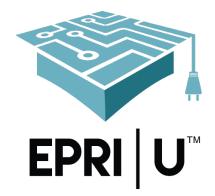

# Publishing Articulate Presenter 360 Computer Based Training (CBT) for the EPRI U Learning Management System Job Aid

Published: August 15, 2018 Revision 1

### <u>Scope</u>

This job aid will show the step-by-step process for publishing a computer based training module (CBT) for the EPRI U Learning Management System (LMS).

#### **Intended Users**

EPRI Computer Based Training Developers Contract Computer Based Training Developers

## **Required Resources**

Users should assemble the following resources prior to executing this job aid.

- 1. Completed project developed in Articulate Presenter
- 2. EPRI Product ID number
- 3. EPRI Product Formal Title
- 4. EPRI Product Acronym only needed if the course title exceeds the 80-character limit for Articulate Presenter
- 5. EPRI Product Abstract (if available)

### Prerequisites

Users need to confirm the following items before executing this job aid.

- The EPRI U Player has been applied to the project
- The following settings are correct in the Player:
  - The EPRI Product Formal Title or EPRI Product Acronym has been added as the Title for the player
  - If options such as Glossary or Resources are not used in the course, they have been turned off on the player
  - Browser Settings (under <sup>(i)</sup> Other ):
    - Browser Size: Resize browser to optimal size
    - Player Size: Scale player to fill browser window
    - Launch player in new window is NOT selected
    - Resume, On restart: Prompt to resume
- Course content meets all EPRI and EPRI U style and content requirements
- Determine with the Project Manager whether successful completion will be based on slides viewed, quiz results, or a trigger

#### <u>Author</u>

Carie Whitehead, Instructional Designer

#### **Reviewers**

Mark Kellerhals, Instructional Developer Elizabeth McAndrew-Benavides, Training Manager

#### Questions

Questions on this job aid should be directed to EPRI's Training Department at epriu@epri.com.

#### **Revision Summary**

1. Updates to reflect changes in Presenter since initial version

#### Publishing Articulate Presenter 360 Computer Based Training (CBT) for the EPRI U Learning Management System Job Aid

#### Step 1 – Collect Resources

Users should assemble the following resources prior to executing this job aid. EPRI Product information can be collected from the EPRI Project Manager.

- 1. Completed CBT project developed in Articulate Presenter
- 2. EPRI Product ID number
- 3. EPRI Product Formal Title
- 4. EPRI Product Acronym only needed if the course title exceeds the 80-character limit for Articulate Presenter
- 5. EPRI Product Abstract (if available)

#### Step 2 – Confirm Prerequisites

All Computer Based Training (CBT) should be published and provided to EPRI as a SCORM .zip file ready for the EPRI U Learning Management System (LMS). This job aid is for publishing projects created in Articulate Presenter 360. It can be applied to earlier versions of Presenter, but steps may differ.

Users need to confirm the following items before executing this job aid.

- The EPRI U Player has been applied to the project
- The following settings are correct in the Player:
  - The EPRI Product Formal Title or EPRI Product Acronym has been added as the Title for the player
  - If options such as Glossary or Resources are not used in the course, they have been turned off on the player
  - Browser Settings (under <sup>Other</sup>):
    - Browser Size: Resize browser to optimal size
    - Player Size: Scale player to fill browser window
    - Launch player in new window is NOT selected
    - Resume, On restart: Prompt to resume
- Course content meets all EPRI and EPRI U style and content requirements
- Determine with the Project Manager whether successful completion will be based on slides viewed, quiz results, or a trigger

| Publishing Articulate Presenter 360 | <b>Computer Based Trainin</b> | g (CBT) for the EPRI U Learning Management System Job Aid |
|-------------------------------------|-------------------------------|-----------------------------------------------------------|
|                                     |                               |                                                           |
| articulāte 360                      | ~                             | Step 3 – Open Presenter                                   |
|                                     |                               |                                                           |
| Desktop                             |                               | Open PowerPoint and open the CBT project (*.pptx) file    |
| Desktop                             |                               |                                                           |
| $\frown$                            |                               |                                                           |
| (sl) Storyline 360                  | Open                          |                                                           |
| $\bigcirc$                          |                               |                                                           |
| ct Studio 240                       | 0                             |                                                           |
| st Studio 360                       | Open                          |                                                           |
| $\frown$                            | Presenter 360                 |                                                           |
| (rp) Replay 360                     |                               |                                                           |
|                                     | Quizmaker 360                 |                                                           |
| File Home Articulate                | ACROBAT ♀ Tell me             | Step 4 – Begin Publishing Process                         |
|                                     |                               |                                                           |
| Dimport A Diptions                  |                               | Select Publish on the Articulate ribbon                   |
| Help and Support                    | Player Preview Publish        |                                                           |
|                                     | *                             |                                                           |
| Audio 🔏 🤞                           | Publish                       |                                                           |

| Publishing Articulate Presenter 360 Computer Based Training (CBT) for the EPRI U Learning Management System Job Aid |                                                                                  |  |
|----------------------------------------------------------------------------------------------------|----------------------------------------------------------------------------------|--|
|                                                                                                    |                                                                                  |  |
| Publish                                                                                                    | Step 5 – Choose LMS                                                              |  |
| Articulate 360                                                                                                    | In the Publish dialog box, <i>select</i> <b>LMS</b> from the choices on the left |  |
| O Articulate Online                                                                                                 |                                                                                  |  |
|                                                                                                    |                                                                                  |  |

| Title  | and Location     | 1                                              | Step 6 – Project Info                                                                                                    |
|--------|------------------|------------------------------------------------|----------------------------------------------------------------------------------------------------|
| Title: | C<br>Project Inf | ourse Title                                    | <ul> <li>Select the three ellipses to the right of the Title and complete the project information as follows:         <ol> <li>Title: Use the full formal course title as entered in SAP and provided by the Project Manager as the course Title*</li> <li>Use: Use the title slide as the picture</li> </ol> </li> </ul>                                                                                                    |
| 1      | Ţitle:           | full formal course title as entered in SAP     | <ol> <li>Description: Enter the Product Abstract</li> <li>Keywords, Author, Email, and Website may all be left blank.<br/>Including the developer's company as the author is optional.</li> <li>Duration: Ensure that the Duration matches any needs<br/>determined by the Project Manager and portrays a realistic<br/>typical completion time.</li> <li>If the course contains narration, you can choose to<br/>Calculate Automatically.</li> </ol> |
| 3      | Description:     | The Heat Transfer and Fluid Flow module covers | <ul> <li>Calculate Automatically</li> <li>For courses without narration, calculate duration based on a reading speed of 25 slides / hour</li> </ul>                                                                                                    |
|        | Keywords:        |                                                | <ul> <li>Do not leave duration as 0</li> </ul>                                                                                                    |
|        | Author:          | EPRIĮU                                         | <ol> <li>Date: Leave the Date as Last Published so that it shows the<br/>current date</li> </ol>                                                                                                    |
|        | <u>E</u> mail:   |                                                | 7. <b>Version:</b> Enter the version number that is part of the official course title                                                                                                    |
|        | Website:         |                                                | 8. Identifier: Use the default Identifier                                                                                                    |
| 5      | Duration:        | Custom 👻 1 hour                                | <b>Note:</b> If you're republishing a course that's already in the EPRI U LMS, it is important that you do not change the value in this field.                                                                                                    |
| 6      | Date:            | Last published 👻 3/22/2018                     | in this field.                                                                                                    |
| 7      | Version:         | 1.0                                            | When all items are updated, <i>select</i> <b>OK</b> to save the changes                                                                                                    |
| 8      | Identifier:      | 5avKEU3YvHM_course_id                          | * If the Formal course title is too long for this field, replace elements with the official course acronym as listed in SAP                                                                                                    |
|        | (i) LEARN I      | Select to Save OK CANCEL                       |                                                                                                    |

| Publis                          | hing Articulate Presenter 360 Computer Based Tr                                                                                                    | aining | g (CBT) for the EPRI U Learning Management System Job Aid                                                                                                    |
|---------------------------------|----------------------------------------------------------------------------------------------------|--------|----------------------------------------------------------------------------------------------------|
|                                 | HTML5 with Flash fallback   ormats   HTML5 / Flash   HTML5 / Flash   Flash / HTML5   Flash / HTML5   Flash   No   Mobile Player ticulate Mobile Player for iOS and Android   Iow documoading for offline viewing |        | <ul> <li>Step 7 - Properties - Formats</li> <li>Select the current format to change the options.</li> <li>Publish As: Format shall be HTML5 or HTML5 / Flash.</li> <li>Articulate Mobile Player: <ul> <li>Leave unselected:</li> <li>Use Articulate Mobile Player for iOS and Android</li> <li>Allow downloading for offline viewing</li> </ul> </li> <li>When all items are updated, select OK to save the changes</li> </ul> |
| Properties                      |                                                                                                    |        | Step 8 – Properties                                                                                                    |
| Formats:<br>Player:<br>Quality: | HTML5 with Flash fallback<br>EPRIU_Presenter_Player<br>Optimized for standard delivery                                                                                                    |        | <ul> <li>In most cases, default setting will be used for the remaining properties.</li> <li>Ensure that the EPRIU_Presenter_player is being used and</li> </ul>                                                                                                    |
| Presenter:<br>Tracking:         | (None selected)   Slides viewed (27 of 27)                                                                                                    |        | <ul> <li>has been updated for this course.</li> <li>Presenter will typically be set to none.</li> <li>Tracking will be updated in step 9 below.</li> </ul>                                                                                                    |

| Output Options                                                                                            |                                                                                               | Step 9 – Output Options                                                                                                    |
|----------------------------------------------------------------------------------------------------|-----------------------------------------------------------------------------------------------|----------------------------------------------------------------------------------------------------|
| LMS: SCORM 1<br>SCORM 1<br>SCORM 2<br>AICC<br>Tin Can A                                                   | .2                                                                                            | <ul> <li>Select SCORM 1.2 or 2004</li> <li>Select Reporting and Tracking for additional options</li> </ul>                                                                                                    |
| Reporting and Tracking Option                                                                             | ıs ×                                                                                          | Step 10 – Reporting and Tracking Options – Reporting                                                                                                    |
| Title:<br>Descrip<br>Identifie<br>Version:<br>Keyword<br>LMS Le<br>Titl <u>e</u> :<br>Identifie<br>LMS Re | er: SavKEU3YvHM_course_id  1 Duration: hh:mm:ss ds: esson SCORM Information QA Indoctrination | <ul> <li>In the LMS Reporting section, choose the wording you want the LMS to display for learners' statuses in reports.</li> <li>1. LMS shall read SCORM 1.2 or SCORM 2004</li> <li>2. If SCORM 2004 is selected, any edition is acceptable</li> <li>3. LMS Course Information is prepopulated from Step 6</li> <li>4. LMS Lesson SCORM Information – Title shall match the LMS Course Information – Title</li> <li>5. LMS Lesson SCORM Information – Identifier does not need to match the LMS Course Information – Identifier. It typicall matches the course title or is a shortened version of the course title.</li> <li>6. LMS Reporting – Report status to LMS as Completed/Incomplete</li> </ul> |

| Publishing                                   | g Articulate Presenter 360 Computer Based Trainir                                                                                                    | ng (CBT) for the EPRI U Learning Management System Job Aid                                                                                                    |
|----------------------------------------------|----------------------------------------------------------------------------------------------------|----------------------------------------------------------------------------------------------------|
| Reporting and Tra                            | acking Options                                                                                                    | Step 11 – Reporting and Tracking Options – Tracking                                                                                                    |
| <ul><li>Reporting</li><li>Tracking</li></ul> | You can track progress and completion in two ways:            • Track using number of slides viewed          Minimum number of slides viewed to complete:         27          • of 27          Track using quiz result         Result slide to report: | <ul> <li>Select the appropriate tracking options based on the completion criteria identified by the Program Manager.</li> <li>If quizzing with a results slide is not used in the course, the option will be grayed out.</li> <li>Select OK to exit the Reporting and Tracking Options</li> </ul> |
| Publish                                      | ×                                                                                                    | Step 12 – Publish                                                                                                    |
| • Articulate 360                             | Title and Location<br>Title: QA Indoctrination                                                                                                    | <ul> <li><i>Select</i> the <b>Publish</b> button to begin the process.</li> <li>Wait while the course is published. This can take a while for larger courses.</li> </ul>                                                                                                    |
| (i) LEARN MORE ABO                           | PUBLISHING PUBLISH CANCEL                                                                                                    |                                                                                                    |

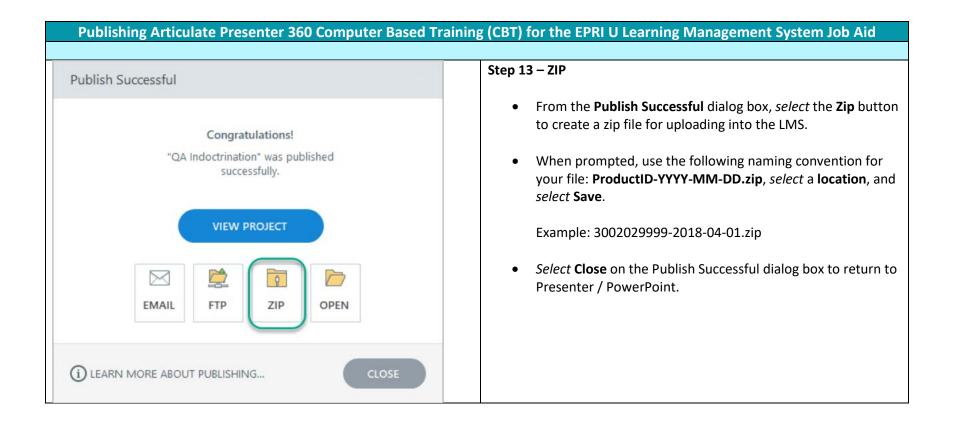